# Таблицы в Word

# **Общие сведения о таблицах**

Таблицы в документах Word используют для упорядочивания представления данных.

Ячейки таблицы могут содержат:

- •текст;
- •графические объекты;
- •вложенные таблицы.

Для вставки таблицы используют вкладку **Вставка**.

#### Для работы с таблицами в Microsoft Word применяют контекстные вкладки **Конструктор** и **Макет** группы вкладок **Работа с таблицами**

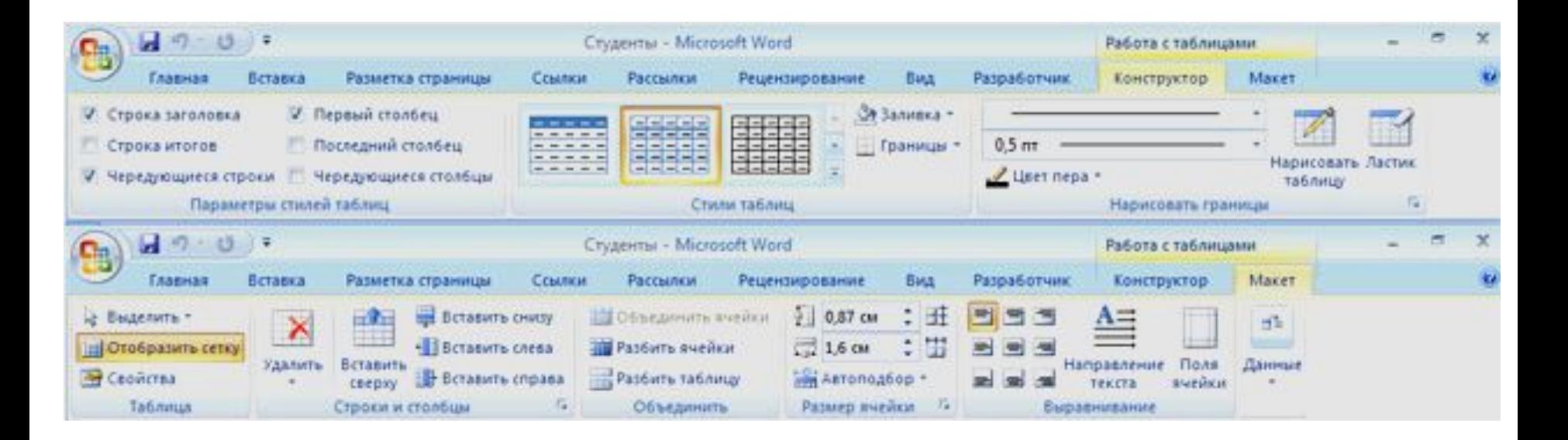

Эти вкладки автоматически отображаются, когда курсор находится в какой-либо ячейке существующей таблицы.

## Вставка таблицы

Для быстрой вставки простой таблицы во вкладке **Вставка** нажмите кнопку **Таблица** и в появившемся табло при нажатой левой кнопке выделите необходимое число столбцов и строк.

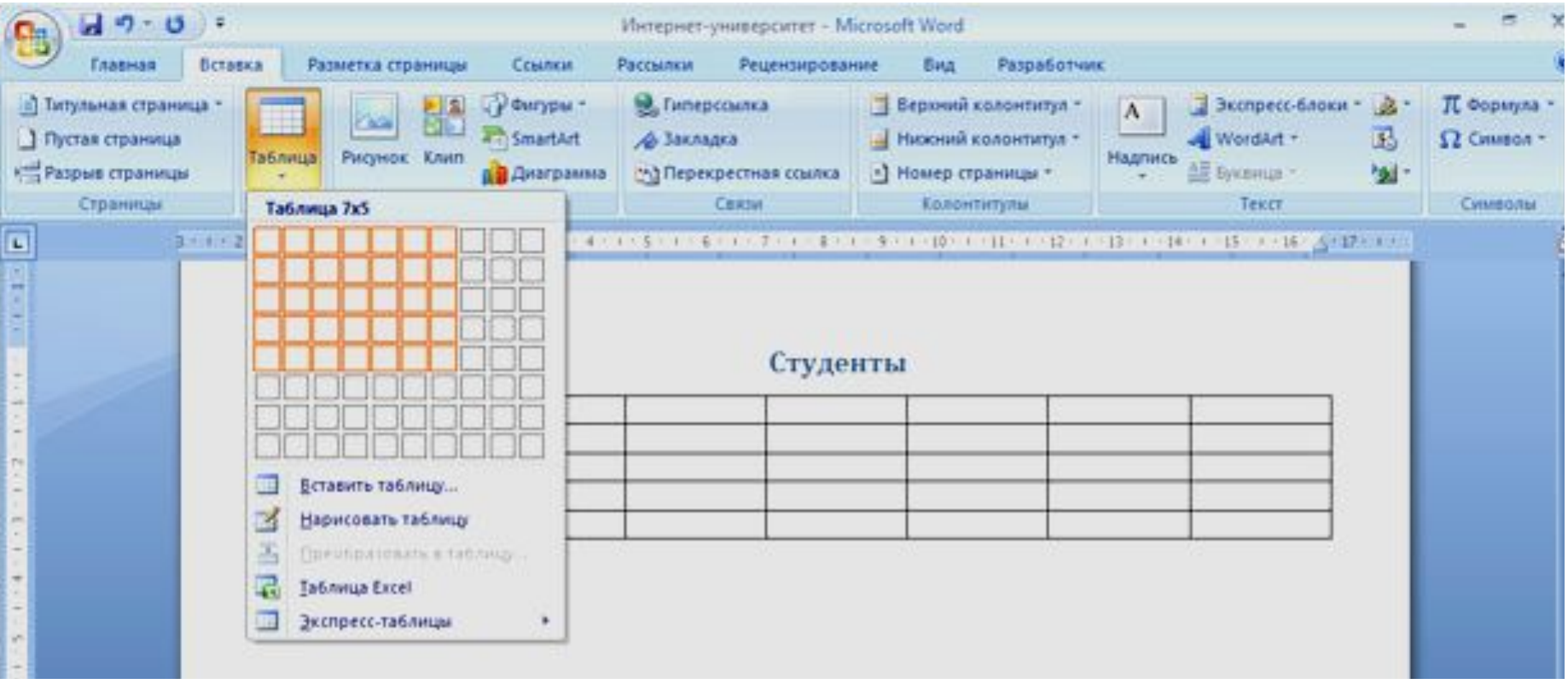

# Вставка таблицы

1.Установите курсор туда, где будет находиться создаваемая таблица. 2. Щелкните кнопку **Таблица** во вкладке **Вставка** и выберите команду Вставить таблицу. 3. В окне **Вставка таблицы** выберите требуемое количество строк и столбцов, а также способ автоподбора. При выборе режима **постоянный** можно установить ширину столбцов таблицы.

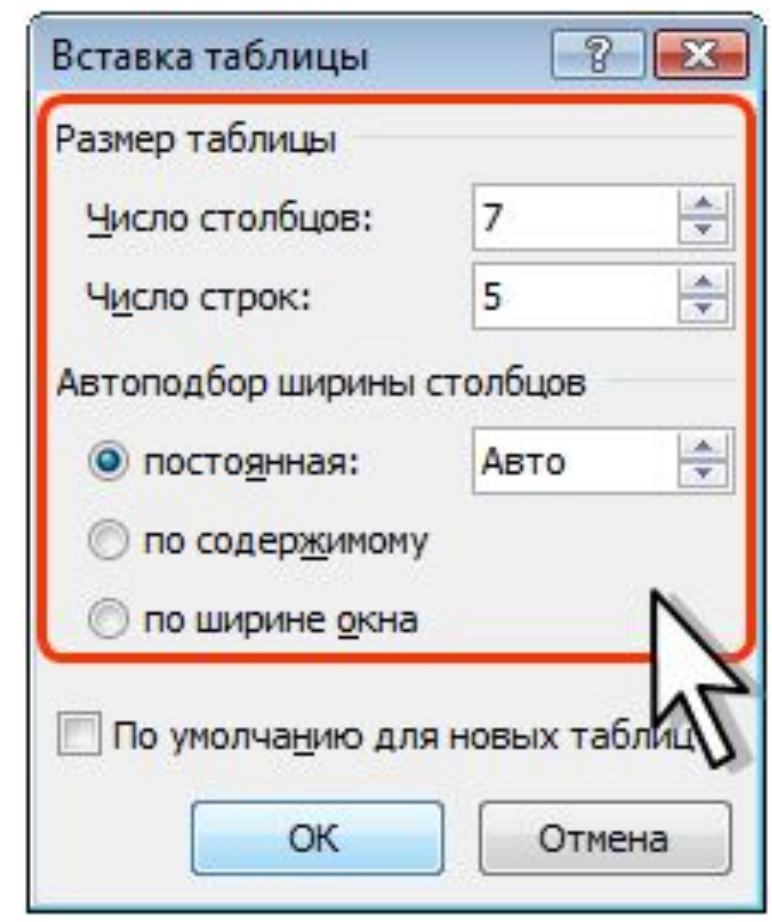

# Добавление строк

1. Установите курсор в любую ячейку строки таблицы, выше или ниже которой требуется вставить новую строку. 2.Нажмите кнопку **Вставить сверху** или **Вставить снизу** группы **Строки и столбцы**

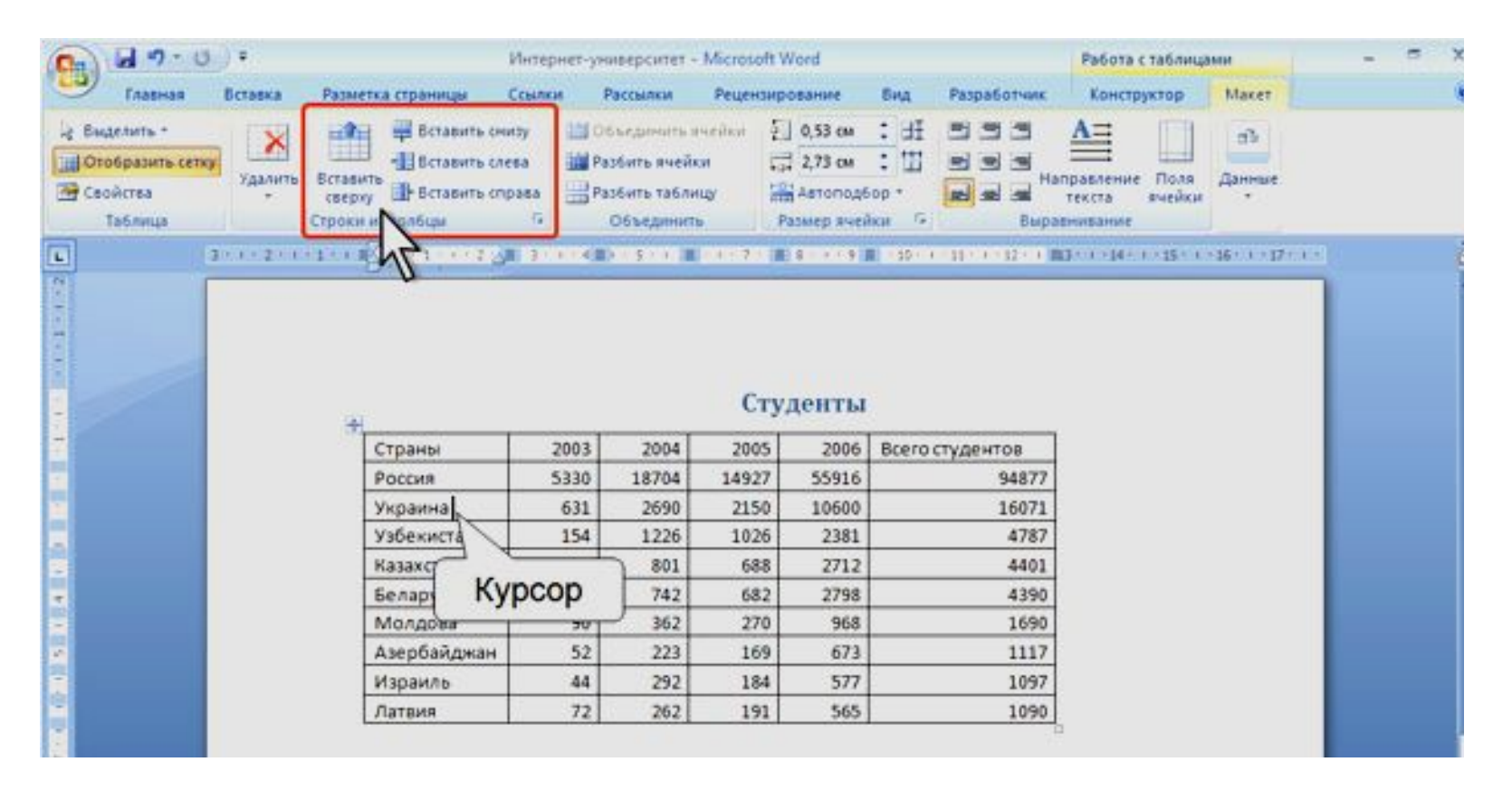

#### 1. Щелкните **ПКМ** по любой ячейке строки таблицы, выше или ниже которой требуется вставить новую строку, и выберите команду **Вставить**.

2. В подчиненном меню выберите команду **Вставить строки сверху** или **Вставить строки снизу**

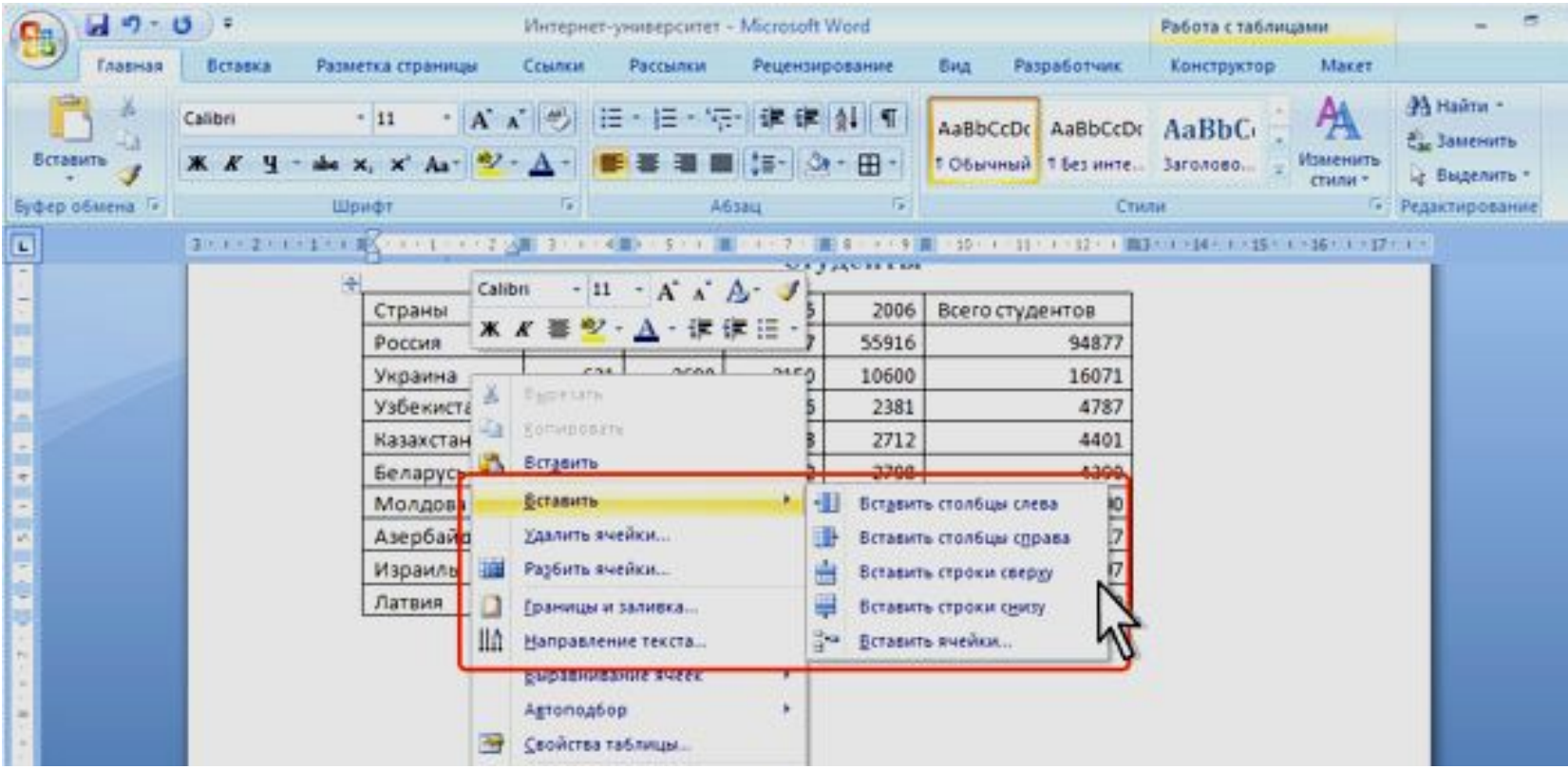

# Добавление столбцов

Аналогично вставки строк, 2 способа:

#### **1.** Нажмите кнопку **Вставить слева** или **Вставить справа** группы **Строки и столбцы**

#### **2. ПКМ – Вставить - Вставить слева** или **Вставить справа**

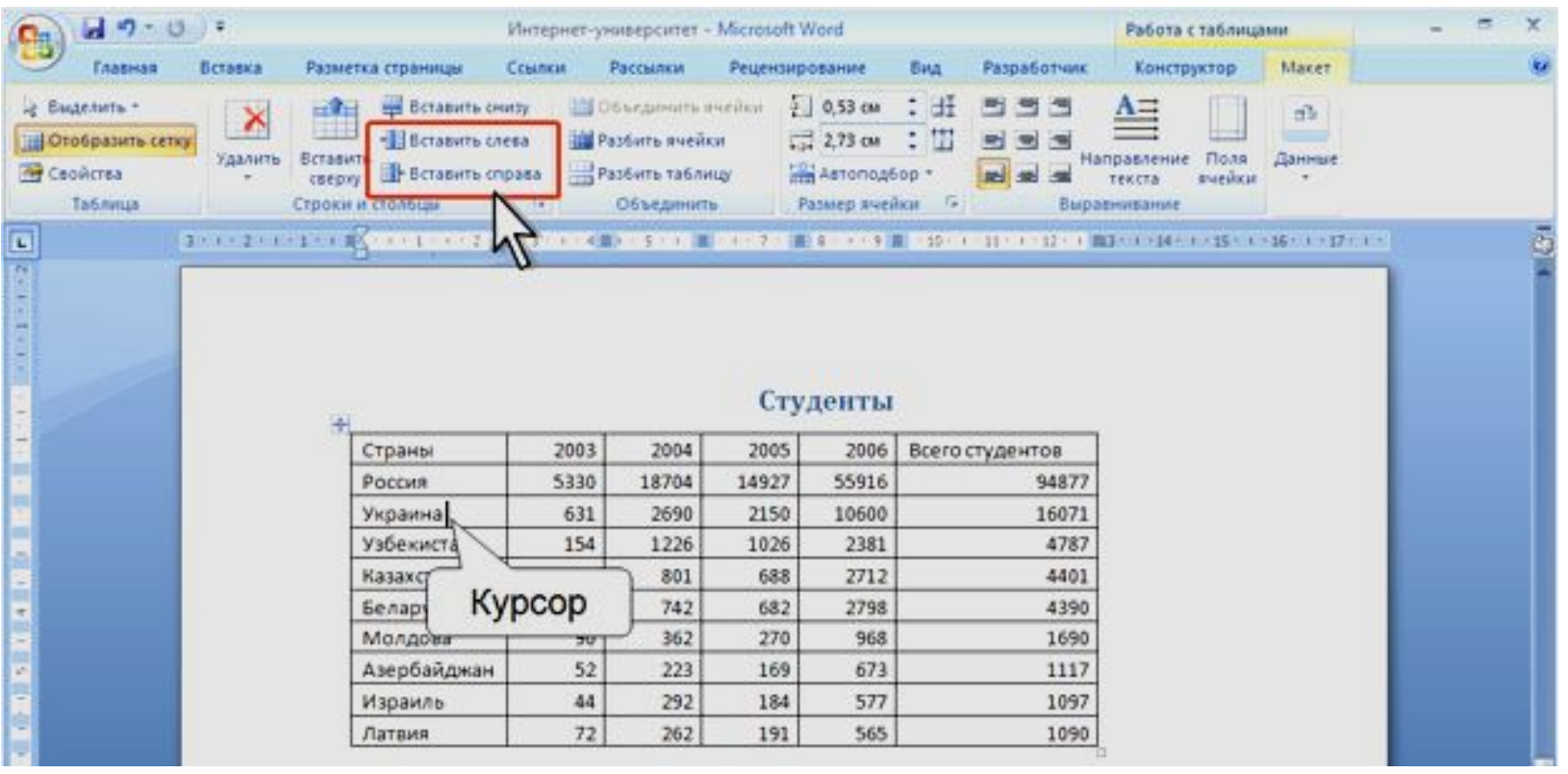

## Изменение высоты строк

1. Наведите указатель мыши на границу строки так, чтобы он превратился в двунаправленную стрелку. 2. Нажмите на ЛКМ и перетащите границу строки

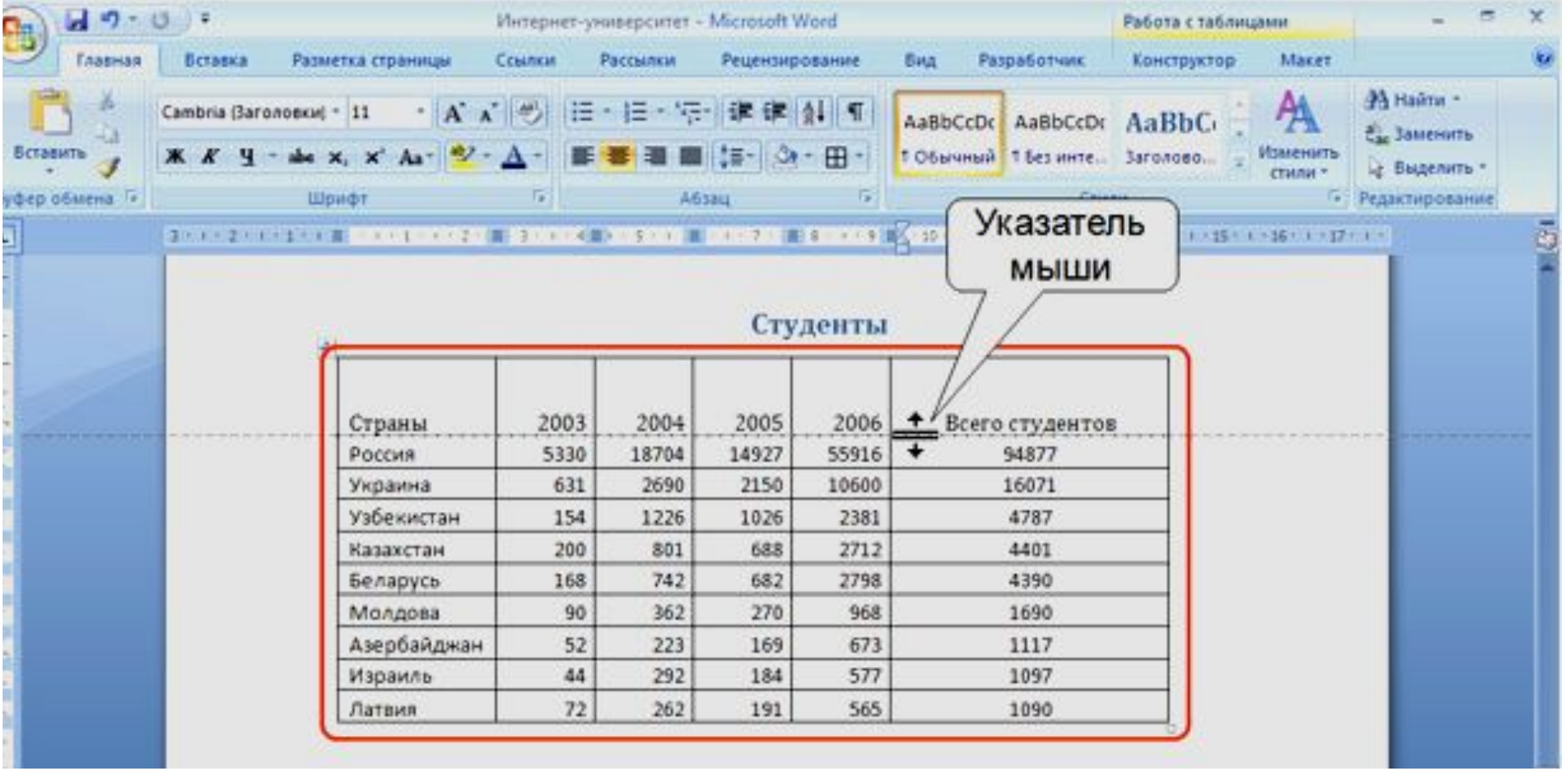

Для точной установки высоты строк в таблице можно воспользоваться контекстной вкладкой **Макет**.

- 1. Установите курсор в любую ячейку строки таблицы или выделите несколько смежных строк.
- 2. В счетчике **Высота строки таблицы** группы **Размер ячейки** установите требуемое значение

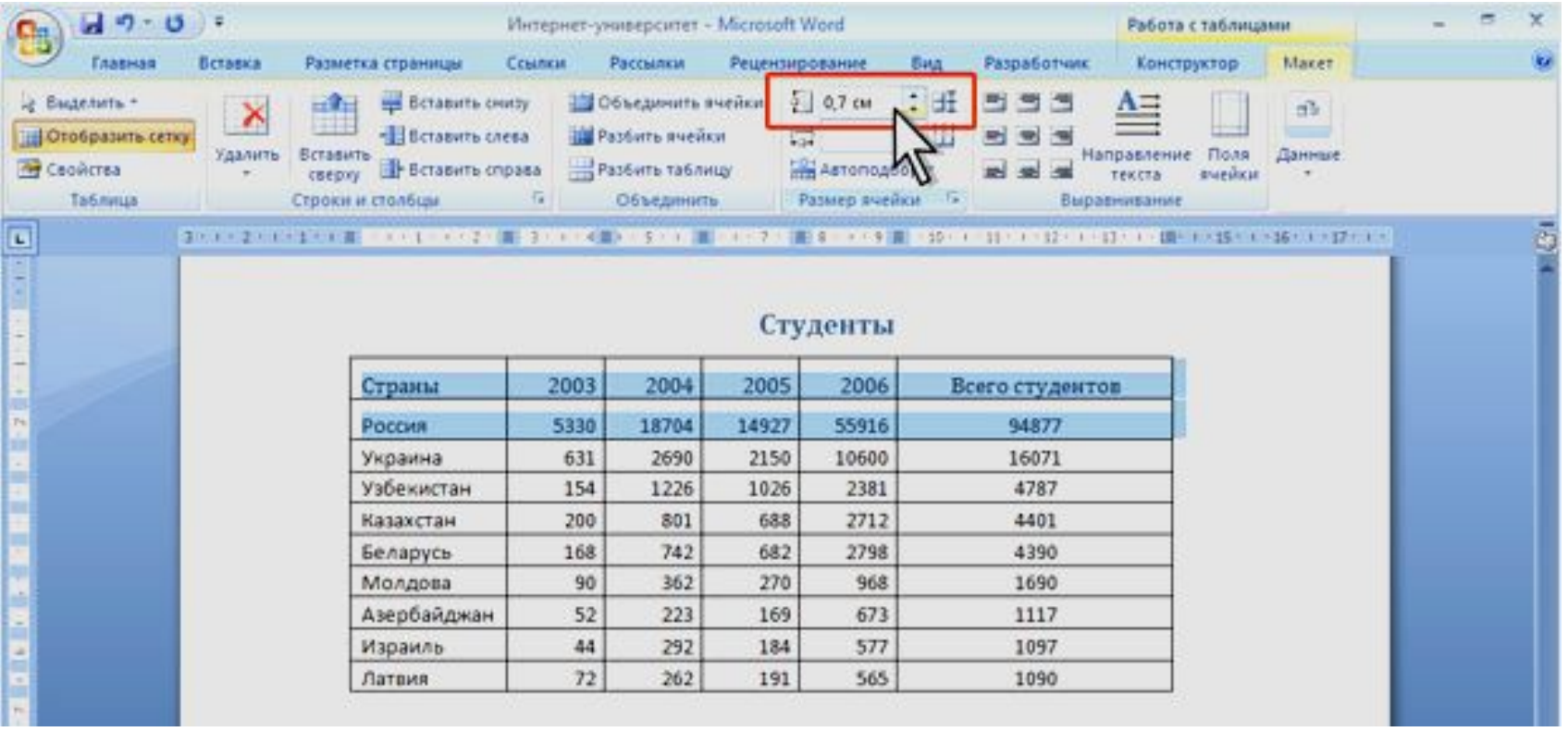

# Изменение ширины столбца

#### Аналогично изменению ширины строк, 2 способа:

- 1. При помощи **«перетаскивания».**
- 2. **Макет Размер ячейки Ширина столбца**

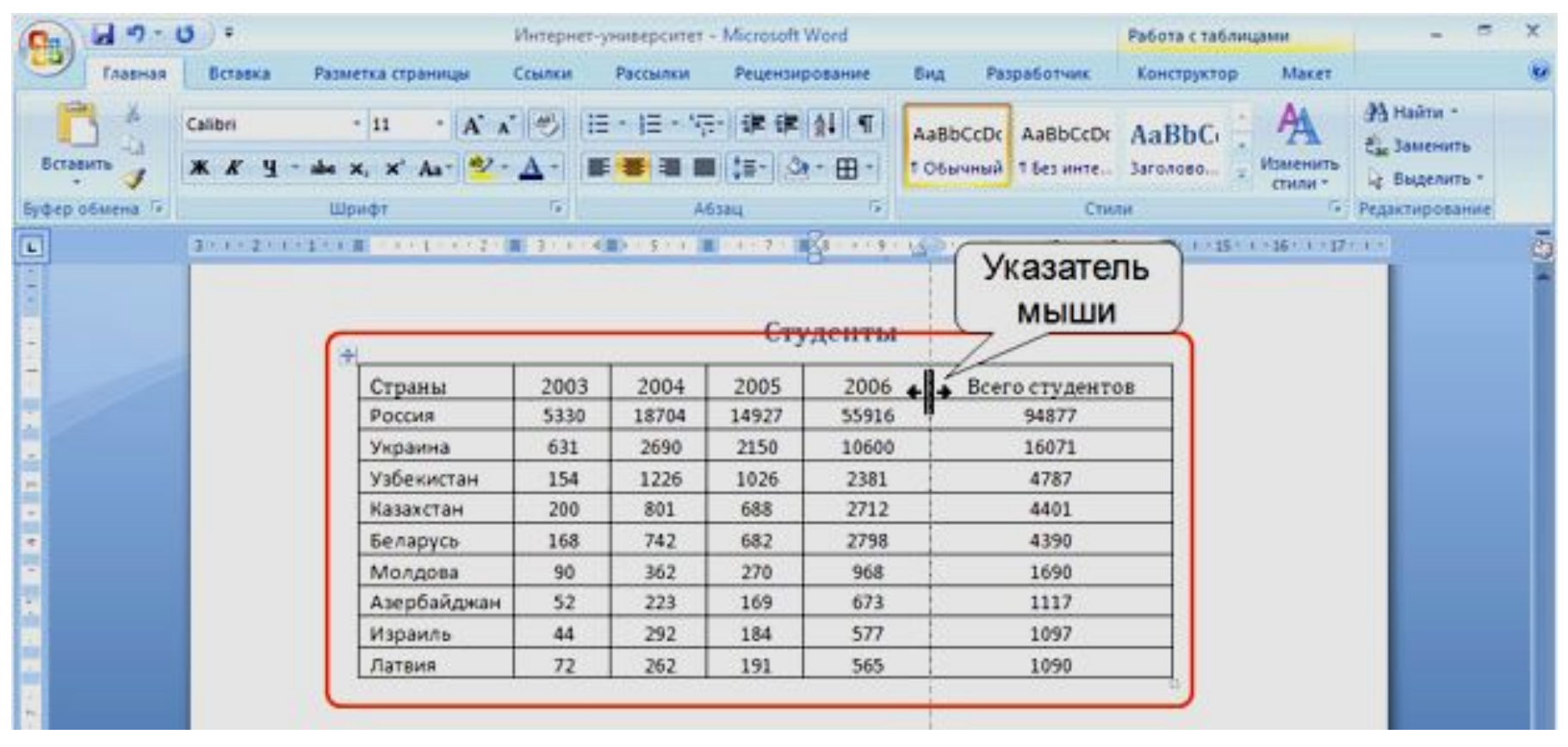

## Объединение ячеек

Объединять можно только смежные ячейки, которые суммарно образуют прямоугольную область

- 1. Выделите объединяемые ячейки.
- 2. Во вкладке **Макет** в группе **Объединить** нажмите кнопку **Объединить ячейки**

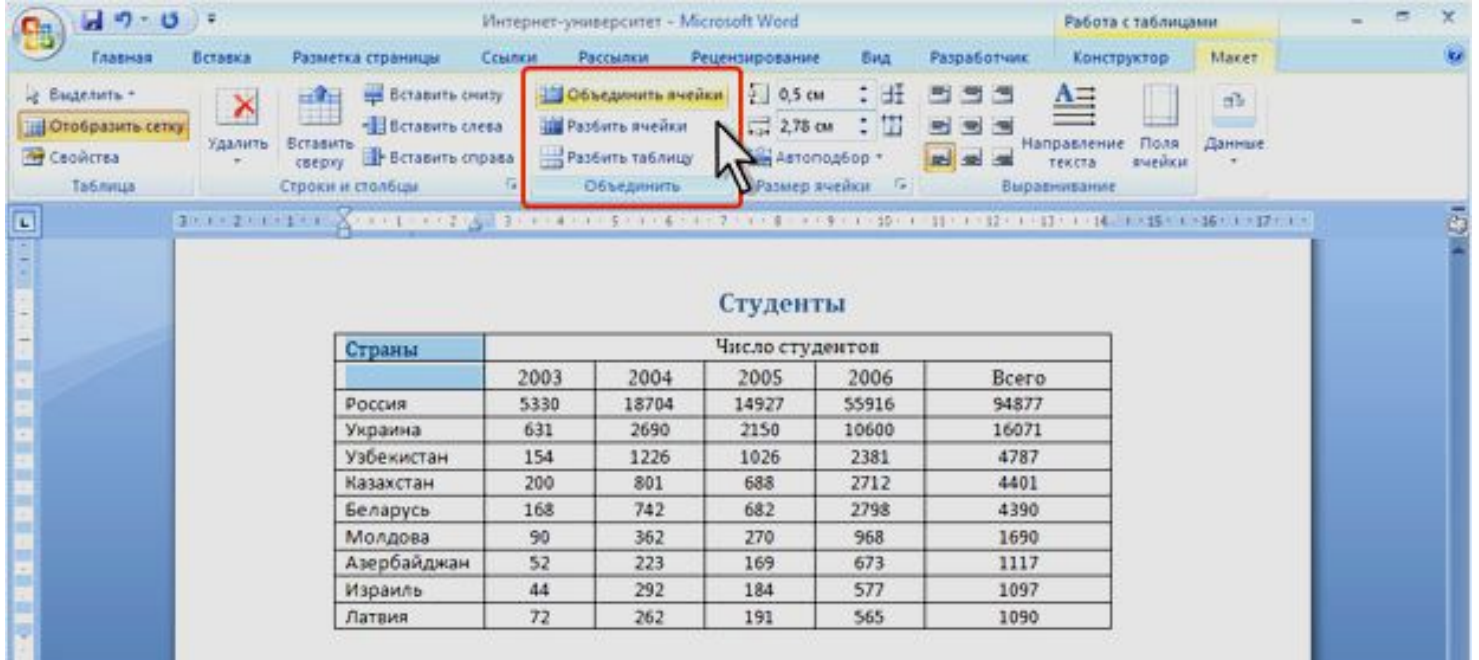

При работе во вкладке **Конструктор** для объединения ячеек можно использовать "ластик".

1. Нажмите кнопку **Ластик** в группе **Нарисовать** 

**таблицу**. Указатель мыши примет вид ластика

2. Щелкните или при нажатой левой кнопке мыши

проведите ластиком по границе между объединяемыми ячейками

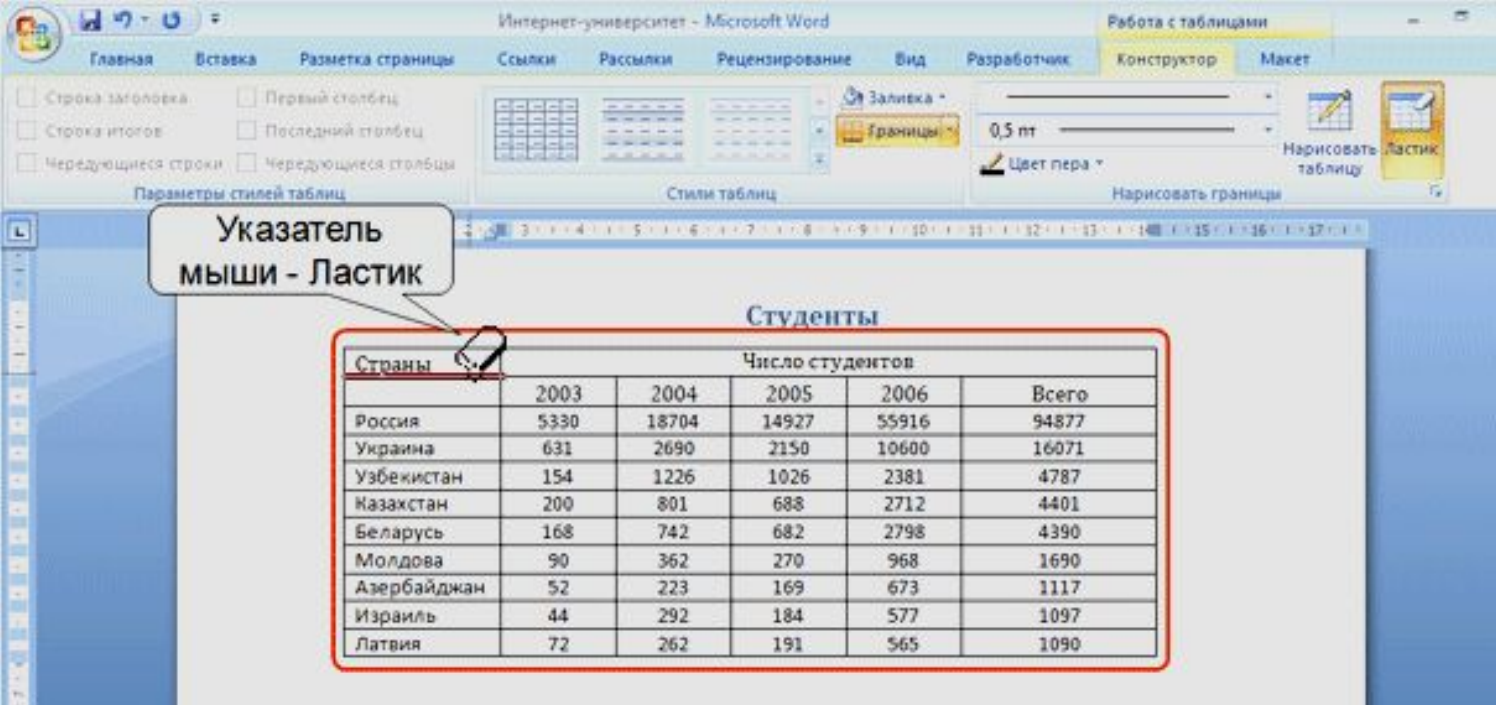

### Разделение ячеек

Ячейку можно разделить на части, как по вертикали (столбцы), так и по горизонтали (строки).

1. Установите курсор в разделяемой ячейке или выделите несколько разделяемых ячеек. 2. Во вкладке **Макет** в группе **Объединить** нажмит е кнопку **Разбить ячейки.** 3. В окне **Разбиение ячеек** укажите требуемое число столбцов и строк, на которые разделяется ячейка.

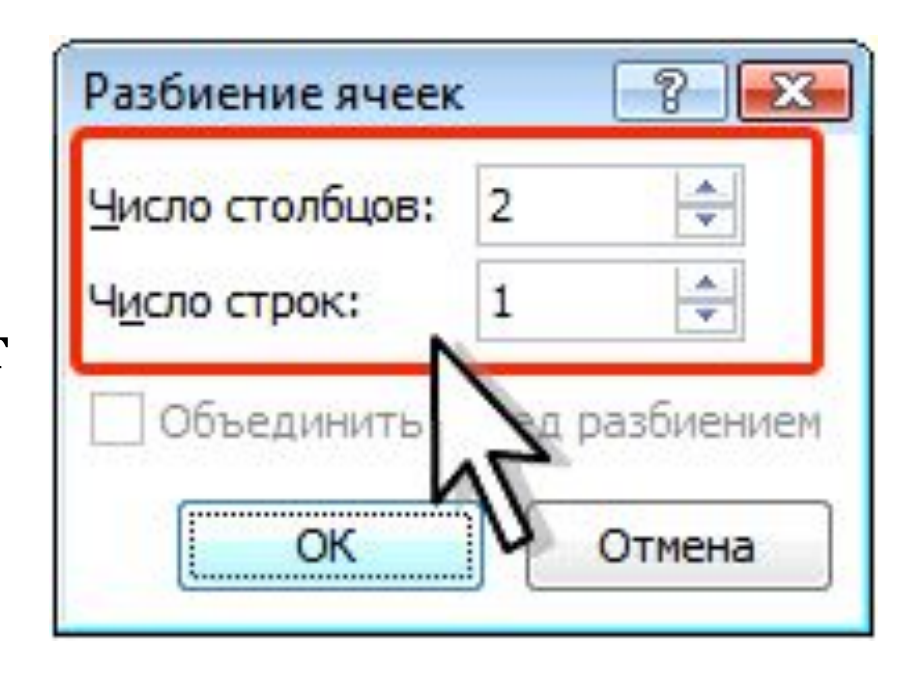

### Установка границ

#### Для установки границ таблицы можно использовать элементы группы **Нарисовать таблицы** и **Стили таблиц** вкладки **Конструктор**.

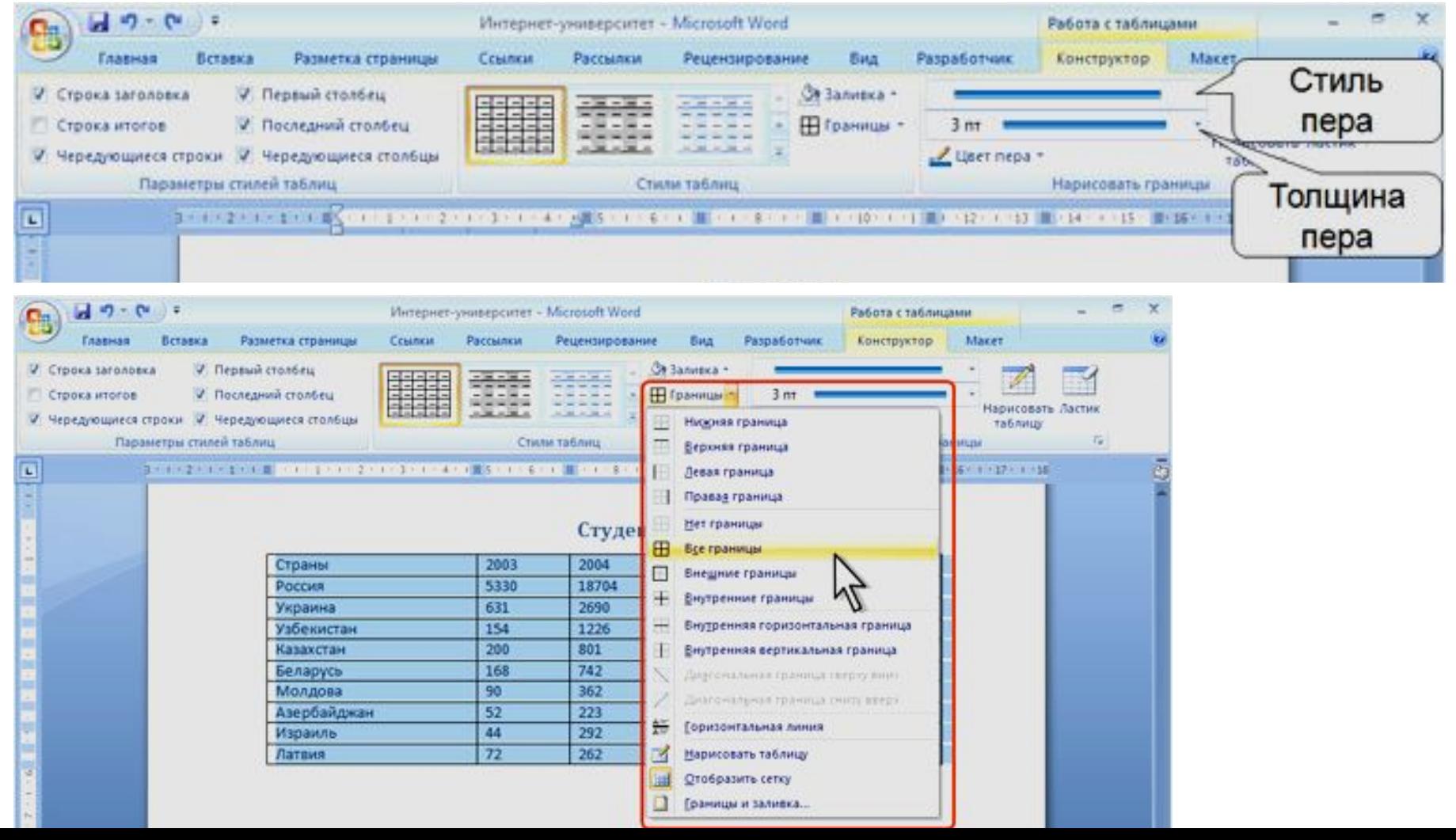

### Установка цвета заливки

Чтобы задать цвет заливки таблицы, можно использовать кнопку **Заливка** группы **Стили таблиц** вкладки **Конструктор** или кнопку **Заливка** группы **Абзац** вкладки **Главная**.

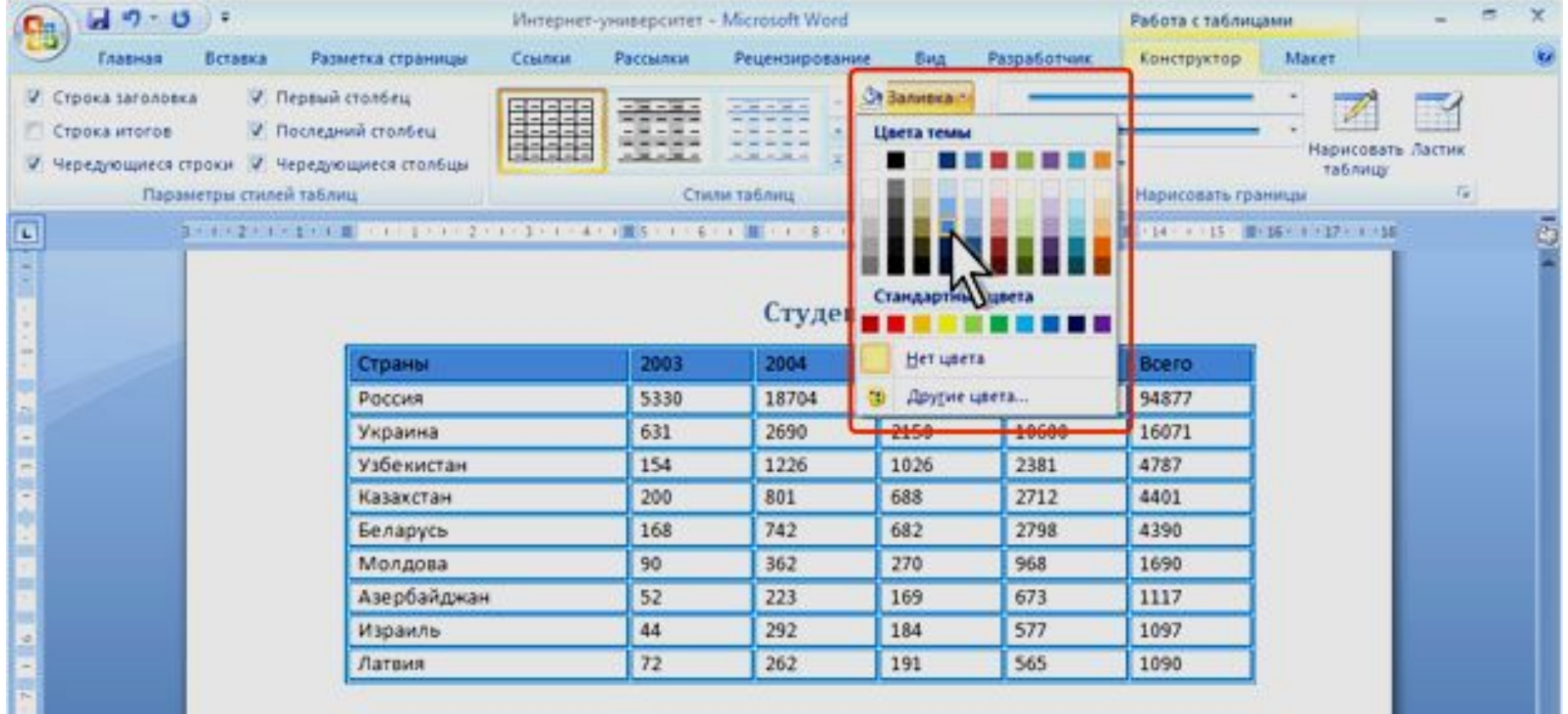

### Вертикальное выравнивание текста Во вкладке **Макет** в группе **Выравнивание** выберите один из девяти возможных вариантов

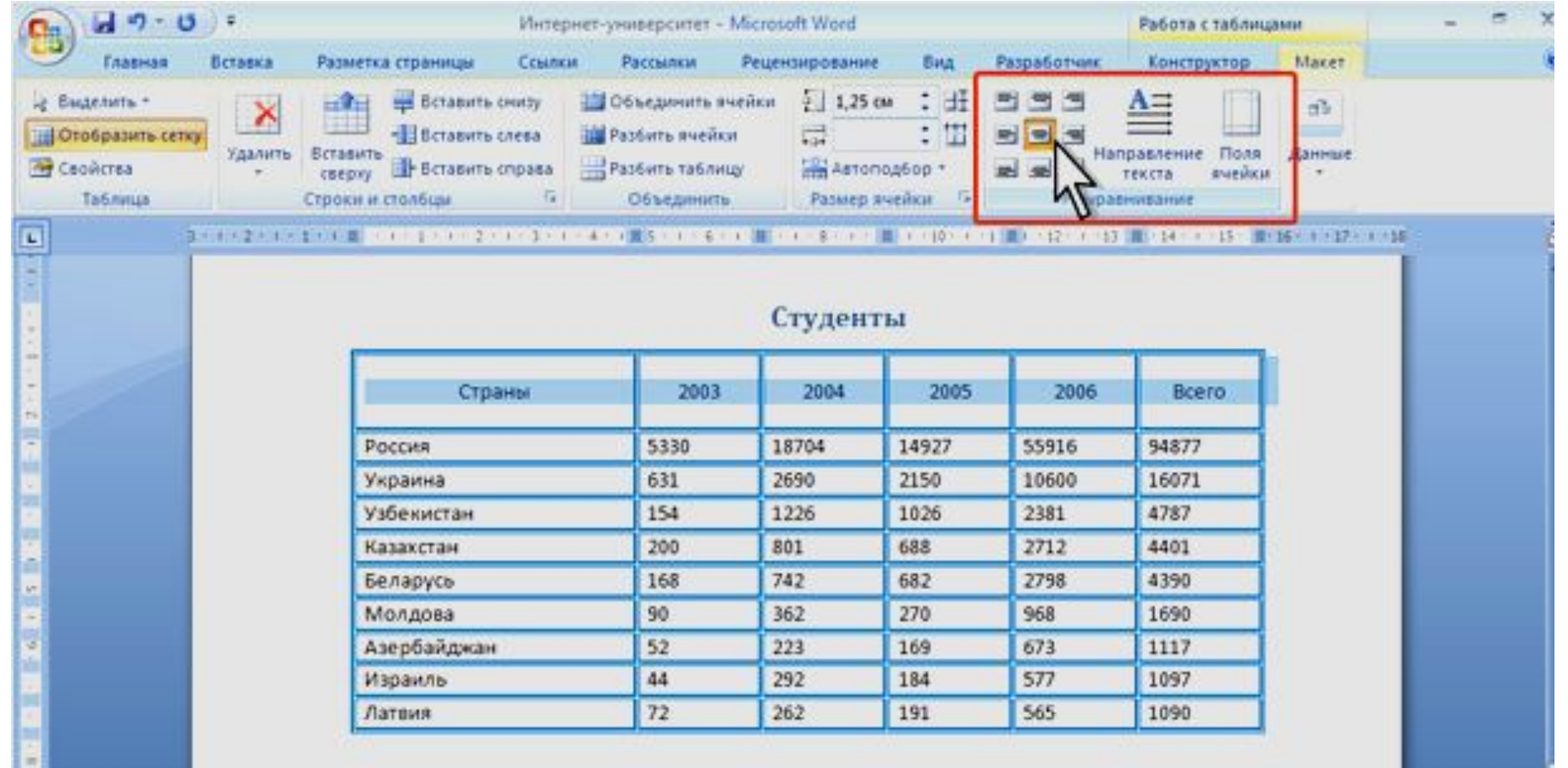

### Поворот текста

Текст в ячейках таблице можно располагать не только горизонтально, но и под углом ±90° сверху вниз или снизу вверх.

1. Щелкните правой кнопкой мыши по выделенному фрагменту таблицы и выберите команду Направление текста.

2.В окне **Направление текста – Ячейка таблицы** выберите один из вариантов.

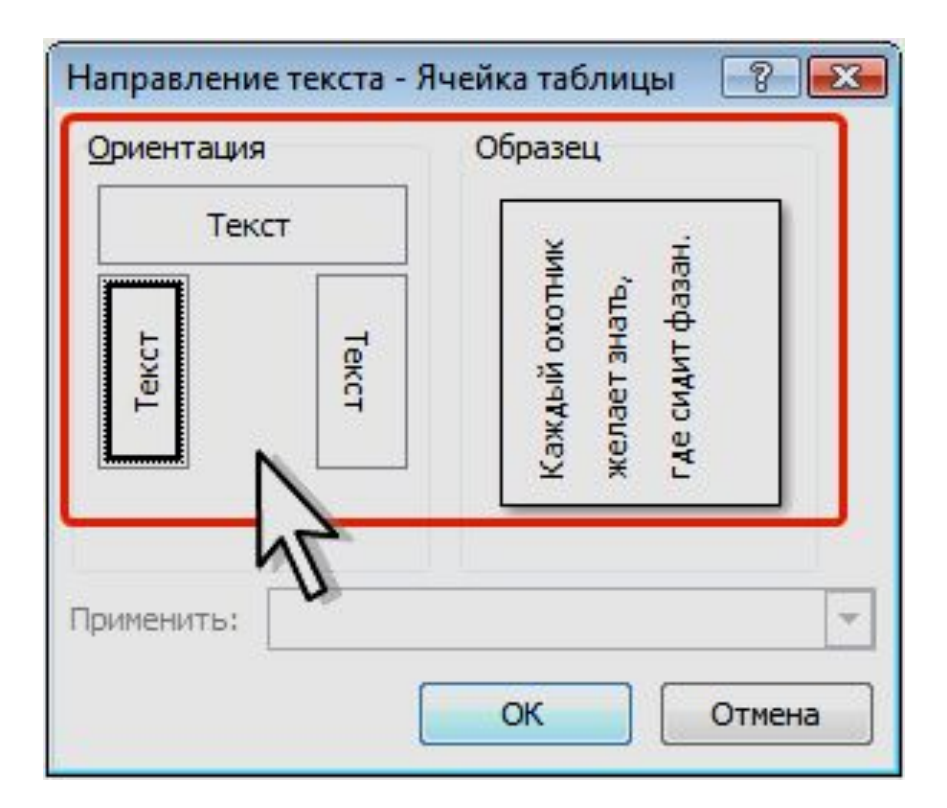